# synnovis

# **tQuest Admin Practice Manager Guide**

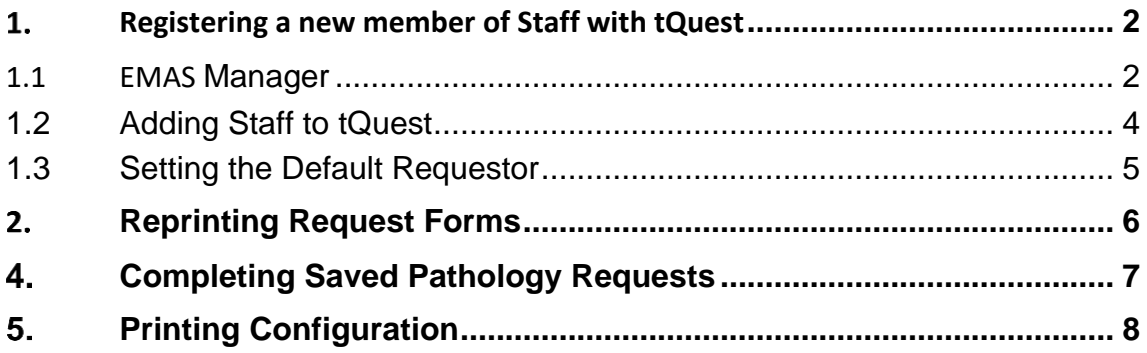

# <span id="page-1-0"></span>**Registering a new member of Staff with tQuest**

#### <span id="page-1-1"></span>**1.1 EMAS Manager**

Staff members must be registered within Emas Manager to be able to access tQuest. Follow the steps below:

1. System Tools – EMAS Manager

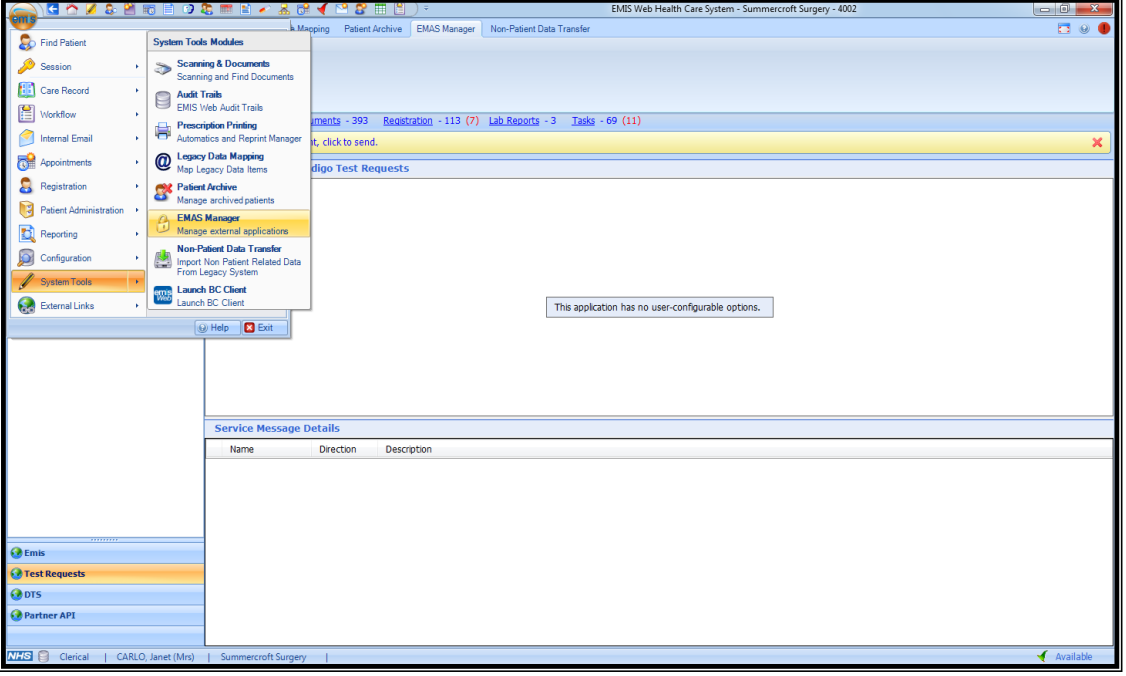

- 2. Select Test Requests (on left hand side)
- 3. Highlight Indigo Test Requests
- 4. Select Test Requests icon
- 5. Highlight the name that has been given to the tQuest Order Comms System
- 6. Select Users
- 7. Highlight the User & Select Edit

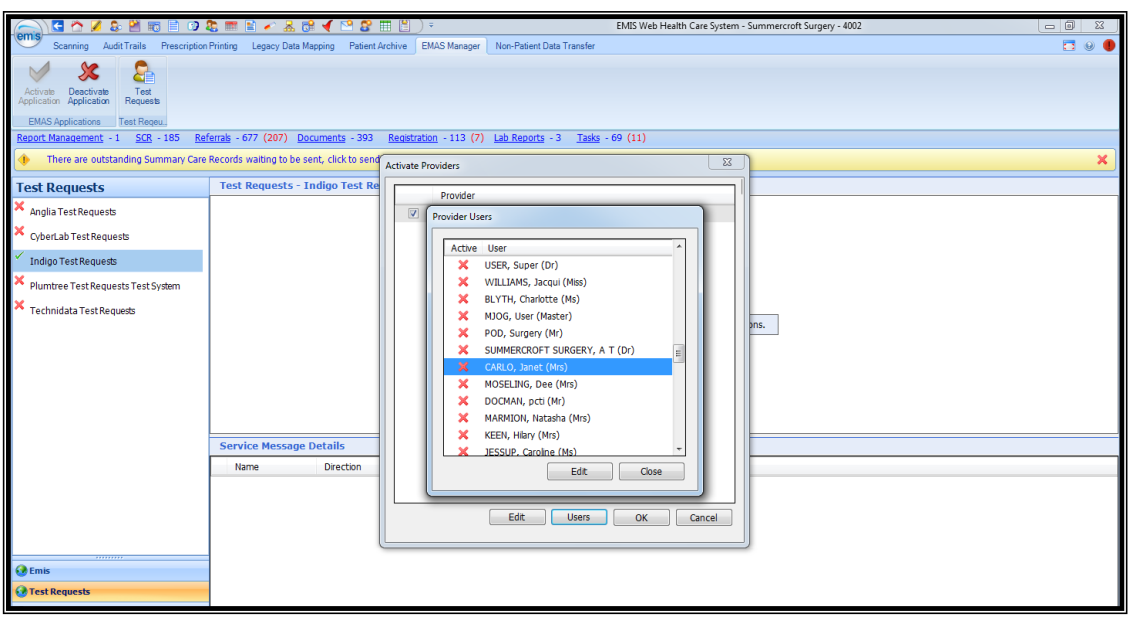

8. Enter a dummy password (xxx) it is not used by tQuest

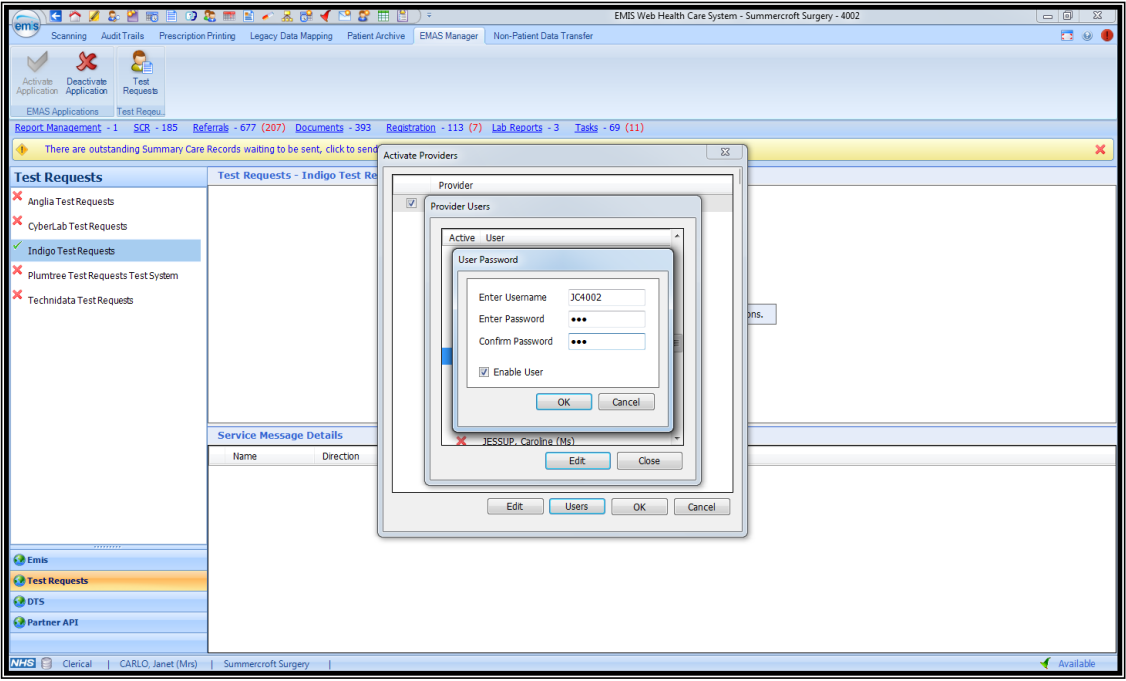

- 9. Select OK
- 10. Select Close
- 11. Select OK

**Note:** The user will need to log out of EMIS and log back in for the permissions to be applied.

#### <span id="page-3-0"></span>**1.2 Adding Staff to tQuest**

Non requesting staff must be added to tQuest, by follow the steps below to access the tQuest Admin screen; (requesting staff can request access by emailing [tquest@synnovis.co.uk\)](mailto:tquest@synnovis.co.uk)

- 1. Workflow Manager Workflow View
- 2. Test Requests
- 3. Report List
- 4. Practice Users
- 5. Add

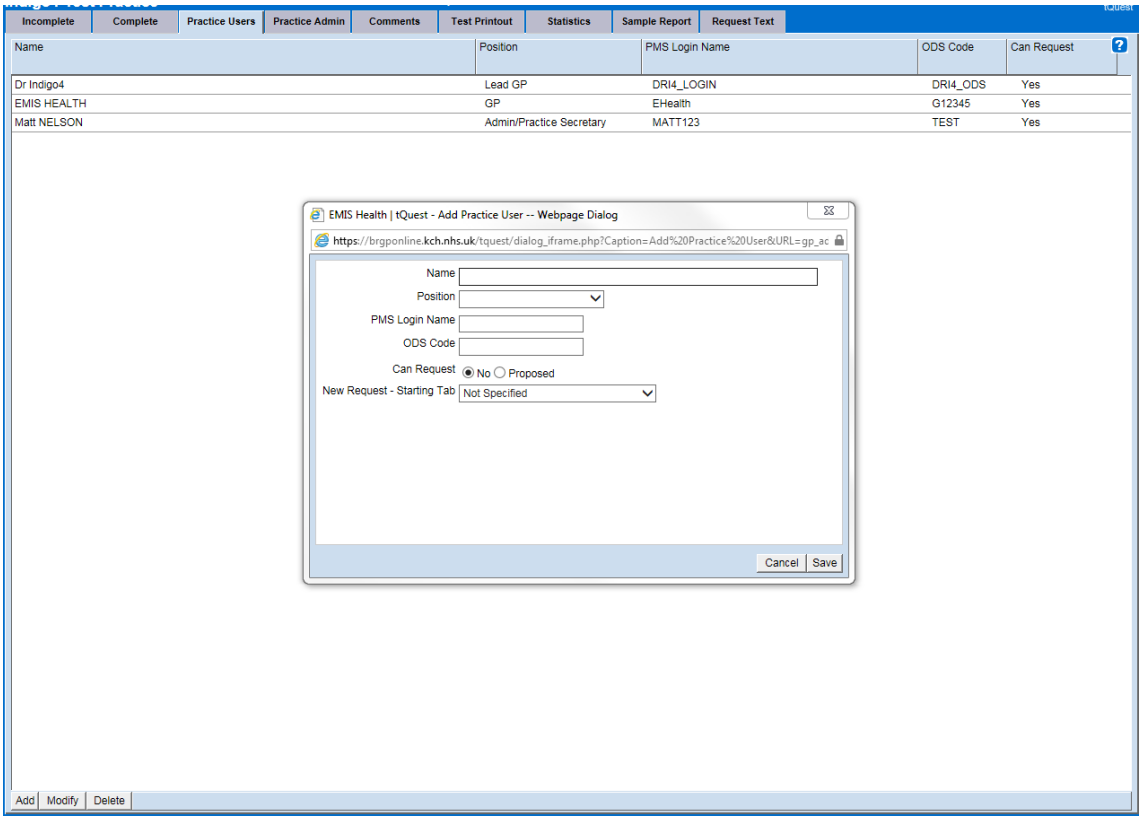

Enter the user's name, job position and their Emis login ID. If they are a requester enter their GMC/NMC code and set can request to 'Proposed'.

When No is selected the user will still be able to make requests on behalf of another user.

#### <span id="page-4-0"></span>**1.3 Setting the Default Requestor**

It is possible for a requesting user to be set as the Default Requestor and not have to select the clinician from the request tab.

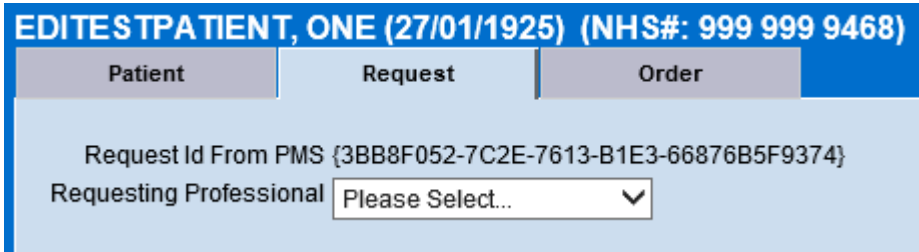

Emis Web will provide the user's GMP code to tQuest, if no GMP code is available the GMC/NMC or other code is provided. When requesting a new user ensure the appropriate code is provided.

If a user no longer is defaulted please contact to use of synnovis.co.uk with the relevant codes so these can be updated in tQuest.

### <span id="page-5-0"></span>**Reprinting Request Forms**

Follow the steps below to access the tQuest Admin screen;

- 1. Workflow Manager Workflow View
- 2. Test Requests
- 3. Report List
- 4. Select Complete tab

If the request was longer than 3 days ago you may need to change the Date of Request drop down.

You can search using;

- Requestor (drop down)
- Patient Search (bottom of the screen)

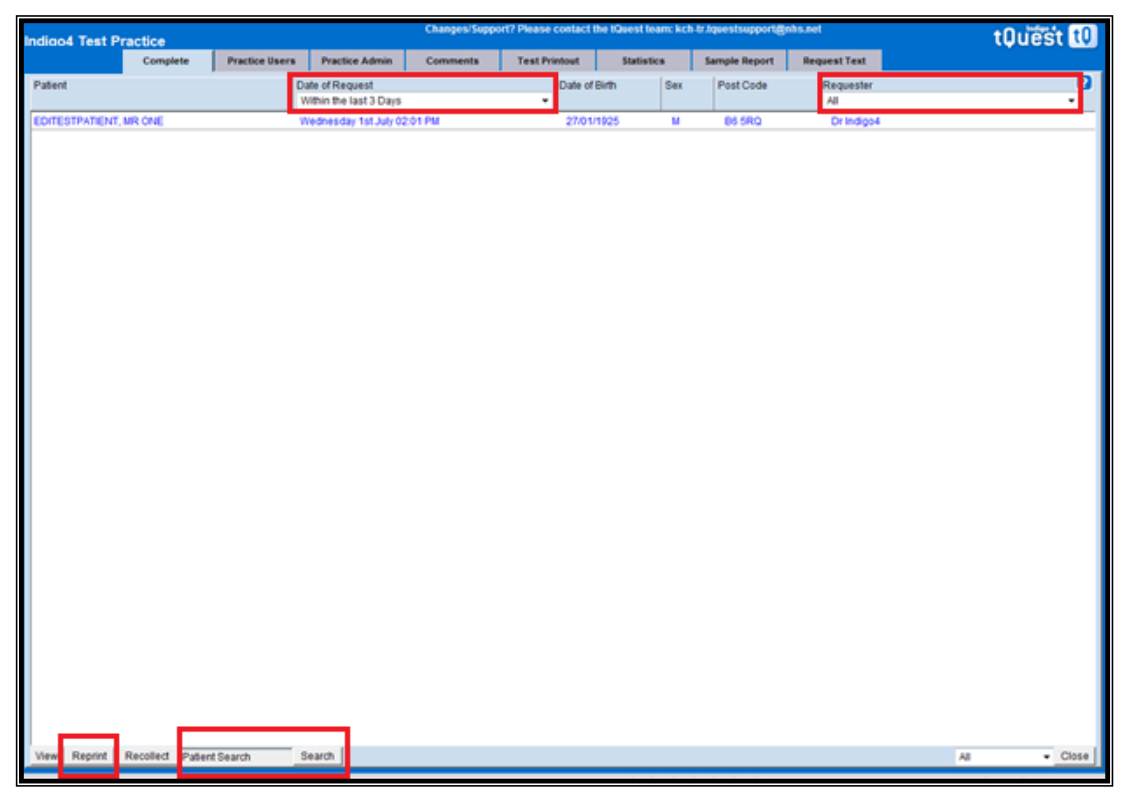

Highlight the patient request and click Reprint.

## <span id="page-6-0"></span>**Completing Saved Pathology Requests**

Pathology requests which have been saved can be completed at a later point in time.

1. Workflow Manager – Workflow View

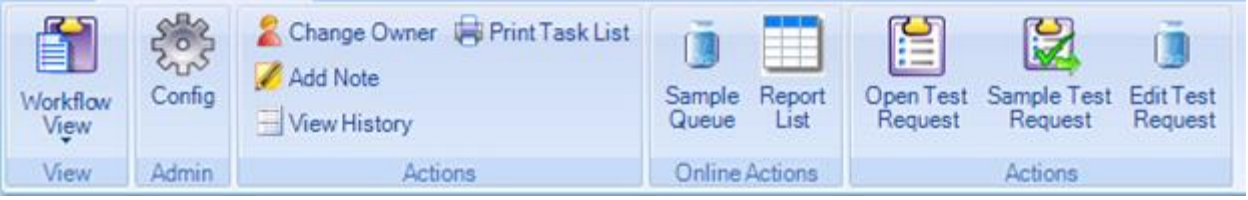

- 2. Select Awaiting Sample in the Tests Requests section on the left of the screen. The list of unsampled requests are displayed on the right
- 3. Highlight the request
- 4. Click Edit Test Request at the top of the screen. tQuest is launched into the order screen.
- 5. Check the details and click Finish.

**Note:** If you are completing a request created by another clinician, please ensure you have the global view selected or you will only see requests created by yourself.

#### <span id="page-7-0"></span>**Printing Configuration**

Should you ever lose the default printing configuration on a PC or need to adjust the margins, then complete the steps below to ensure that the configuration is correct.

Follow the steps below to access the tQuest Admin screen;

- 1. Workflow Manager Workflow View
- 2. Test Requests
- 3. Report List
- 4. Select Test Printout tab
- 5. Printer Configuration Tool
- 6. Configure Plain Paper Printer
- 7. Select the printer, tray and required margins.

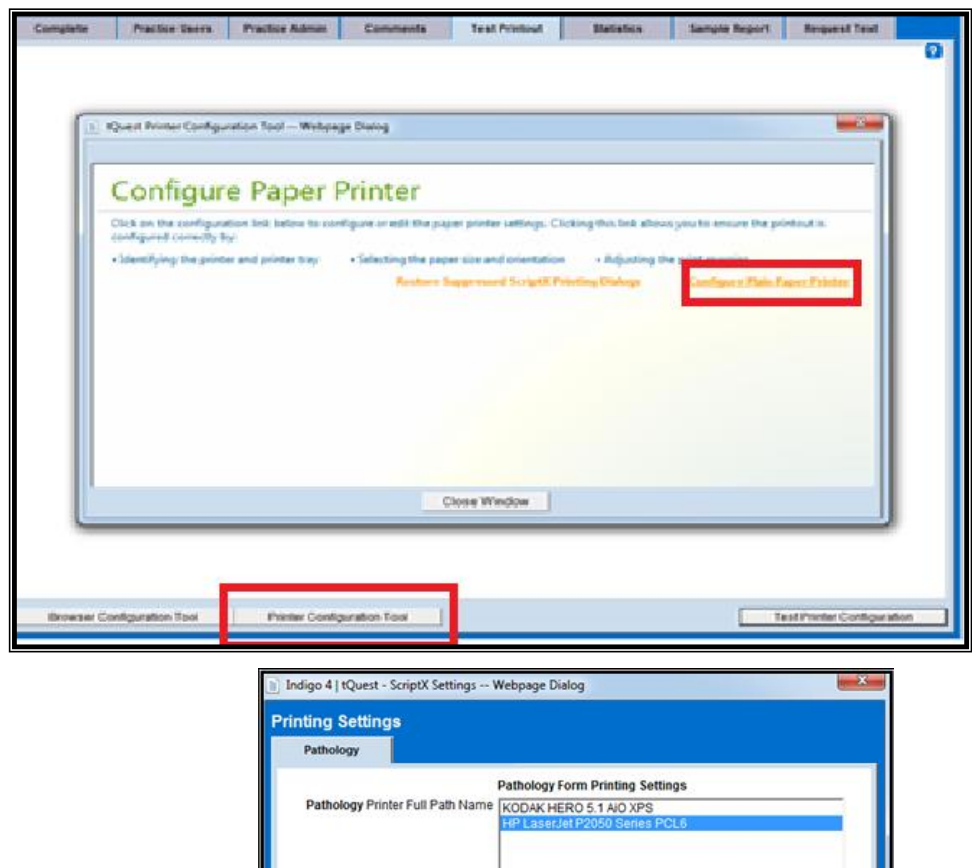

logy Printer Source (Paper Tray) Printer auto select

Left  $\sqrt{5}$  $Top \overline{5}$  $Right \overline{5}$ Bottom  $\sqrt{5}$ 

Tray 1 Tray 2<br>Tray 3 Pathology Paper Orientation @ Portrait C Landscape Pathology Paper Size 44

Pathology Margins (millimetres)

Cancel Sav

8. Click Save